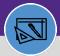

# **CREATE A STORAGE AREA**

Provides guidance for creating a storage area in Facilities Connect

#### **DIRECTIONS:**

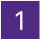

From the Facilities Connect Home Screen, navigate to the hamburger menu:

- 1a Click on the Inventory section drop-down arrow.
- 1b Click on the Manage Inventory section drop-down arrow.

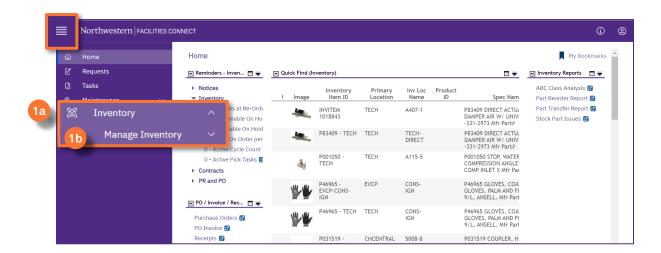

2

## On the Manage Inventory drop-down menu:

2 Click on Inventory Locations.

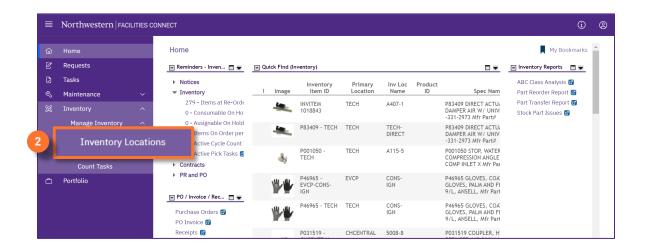

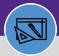

# **CREATE A STORAGE AREA**

### **DIRECTIONS:**

**2** F

From the **Inventory Locations** screen:

3 Click on the blue plus sign/expander.

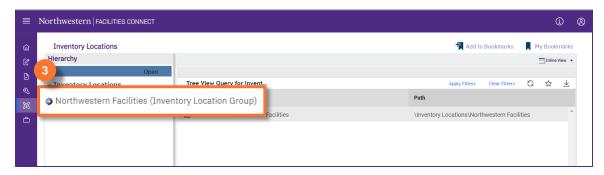

4

Upon clicking, the list of primary Inventory locations displays.

Click to select the primary location where the storage area is to be created.

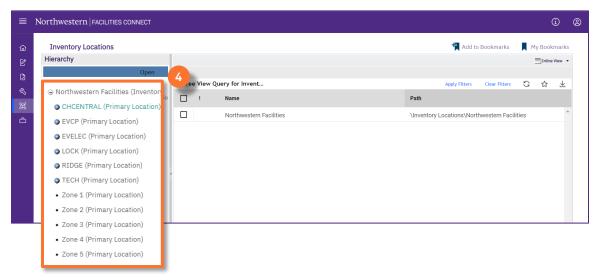

Upon clicking, the name of the location you selected turns bold:

5 Click on New

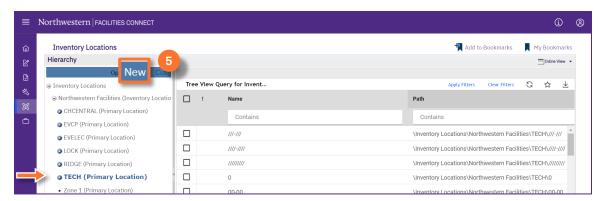

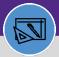

# **CREATE A STORAGE AREA**

#### **DIRECTIONS:**

6

Click on Storage Area.

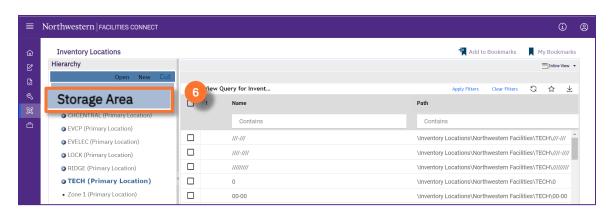

Upon clicking, a new Storage Area Record window will open.

### Complete the required fields:

- 7a
- ID: (auto-generate when entry is activated)
  - · Primary Location + Name

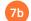

### Name:

- Location Letter, Row#, Inventory Location Class. Class #
- Location Letter:

No Letter = CHCENTRAL

A = TECH

B = EVELEC

C = EVCP

F= RIDGE

L = LOCK

Description:

- · Spell out ID
- Example:

ID = EVELEC-B100-6 EVELEC Row B100 Shelf 6

- Barcode:
  - Add \* at beginning and ending of Name.
  - Add 1 forward slash (/) between Row # and Inventory Location Class #.
  - Add 3 forward slash (/) after Inventory Location Class #
- 7e Inventory Location Class: Select where item is stored; must match Description

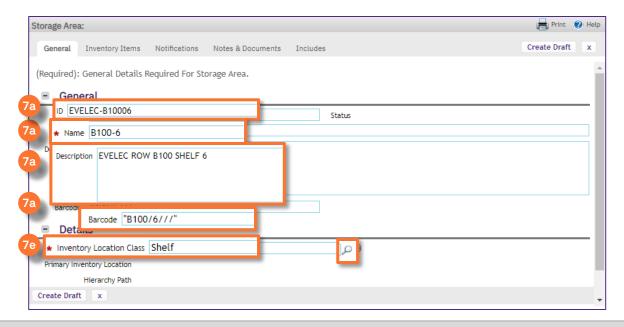

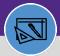

# **CREATE A STORAGE AREA**

#### **DIRECTIONS:**

8

Once you have entered all required information:

8 Click on the Create Draft button.

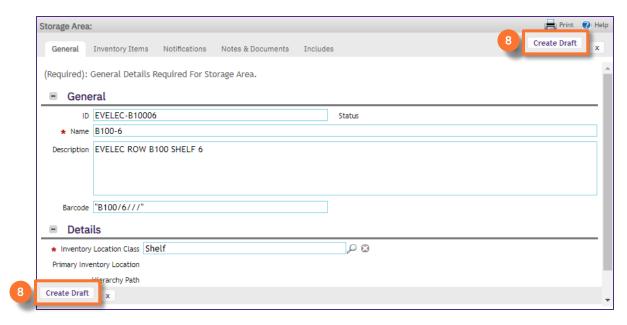

To finalize the storage area:

Olick on the Activate button.

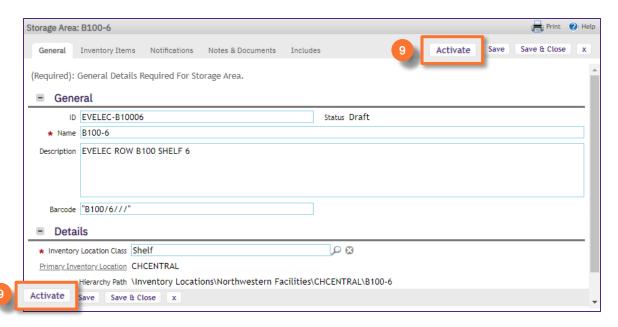